## **Making a Tutoring Appointment in TracCloud**

- 1. First, visit <https://traccloud.go-redrock.com/brightpoint/trac/>
- 2. You will be asked to sign in with your MyBrightpoint credentials.

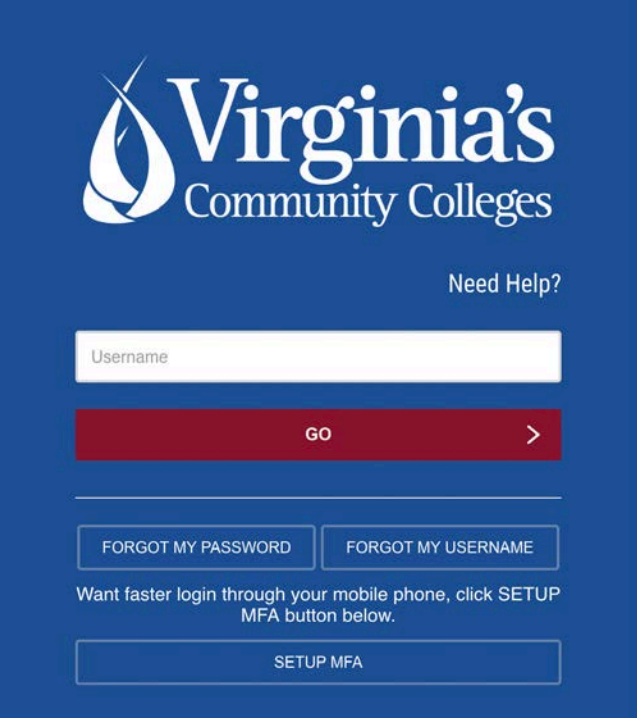

3. Once signed in, you will be taken to your TracCloud dashboard. Here, you will find a widget labeled "Schedule a Tutoring Appointment."

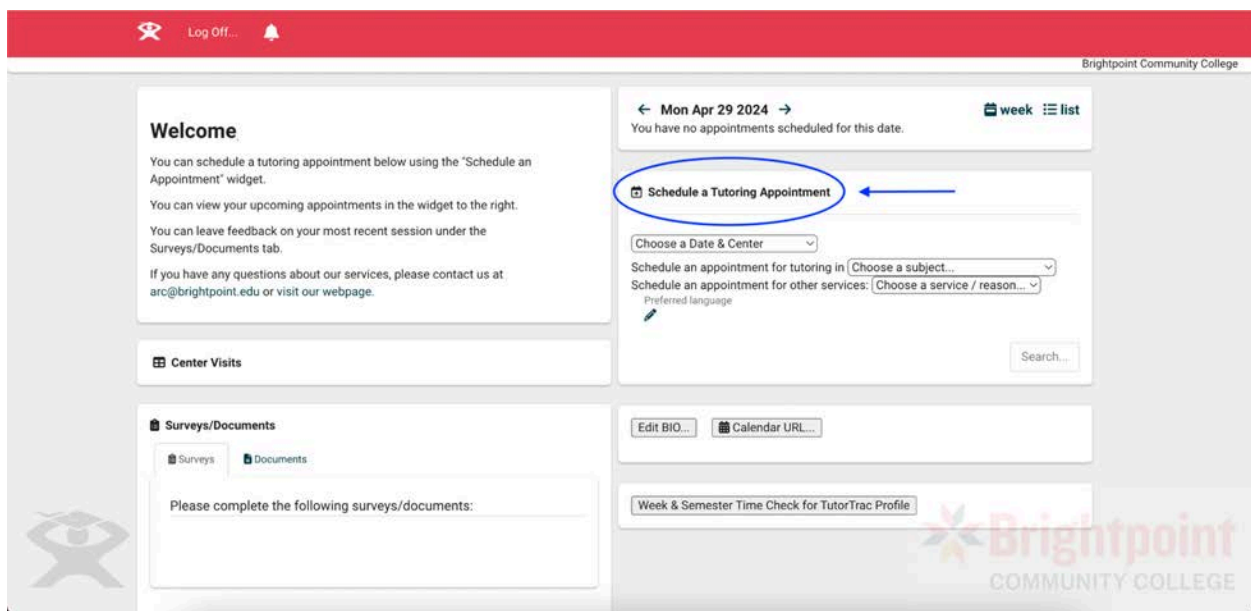

4. You will now need to select the course you would like to receive help with and what you need the appointment for (Please note: you will **almost always** select "Tutoring" as your reason unless you are working on a personal project that is not being graded.)

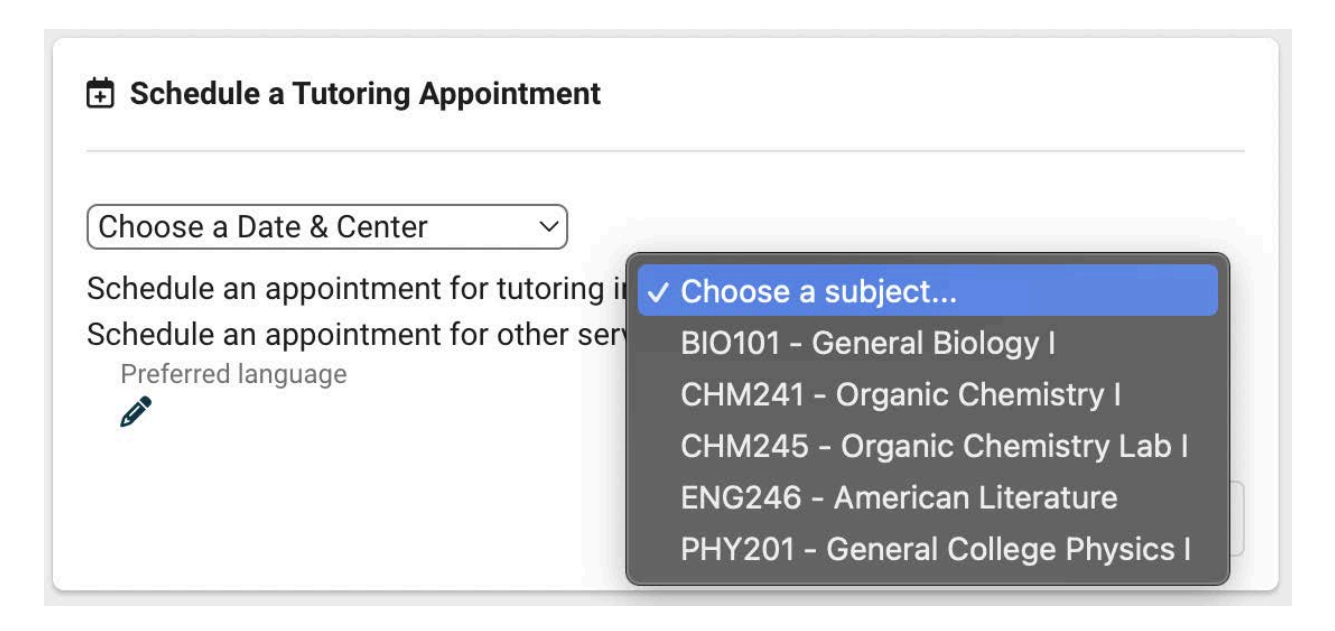

5. Now, you can choose a specific date for your appointment, or you can choose to find the first one available. You will also choose whether you would like a weekday virtual session ("Virtual ARC") or a weekend after-hours session ("After-Hours Appointments"). Click "Search".

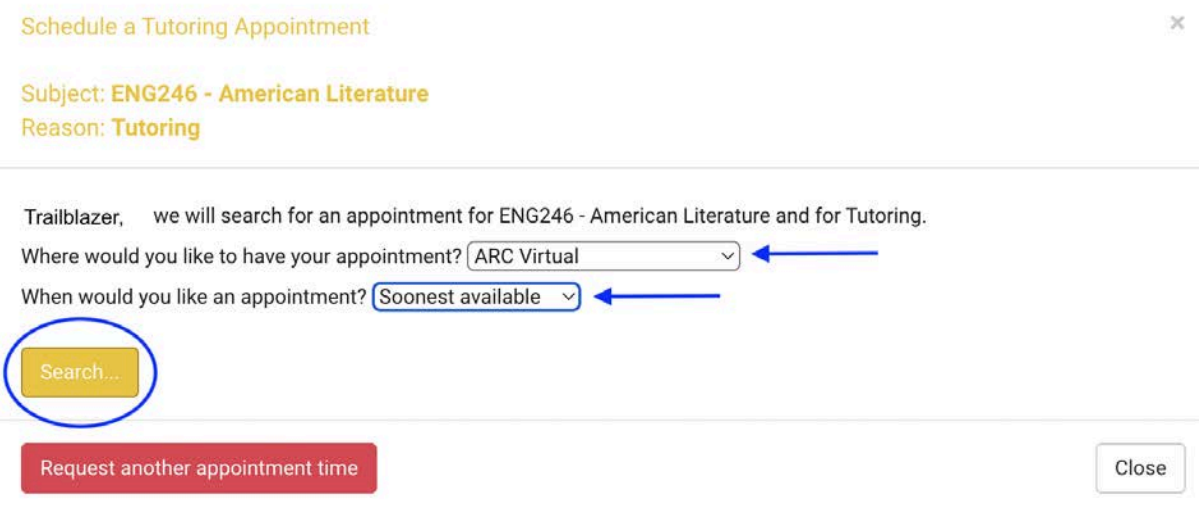

6. A list of available appointments will appear on your screen. Click on the one that works best with your schedule!

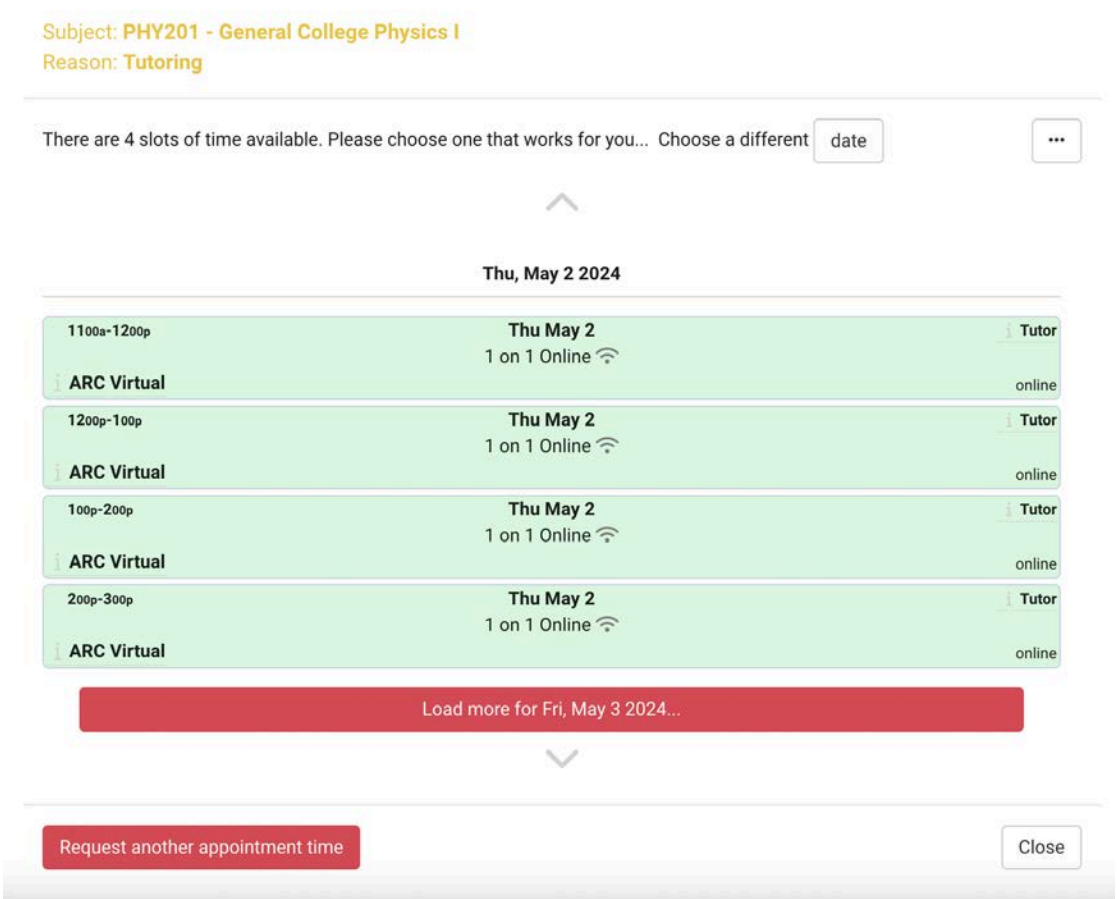

7. Once you have selected your appointment slot, you will need to confirm. You may also enter any notes you may have for your tutor at this time.

Confirm booking this online appointment

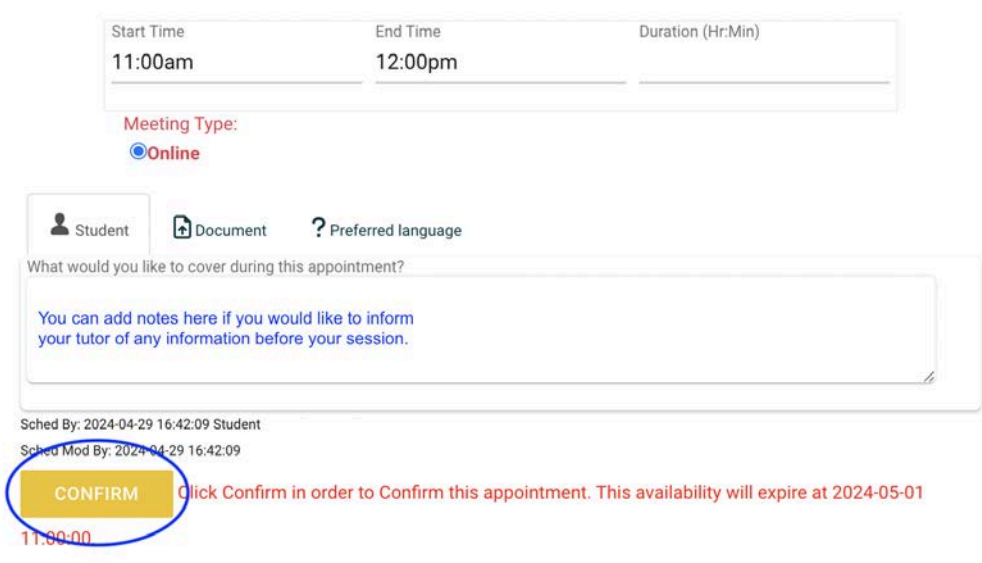

Click here to join your online appointment

8. Now that you have confirmed your appointment, you will be able to see it when you return to your dashboard. You can also join the Zoom link for your session by clicking on the appointment in your dashboard. You're done!

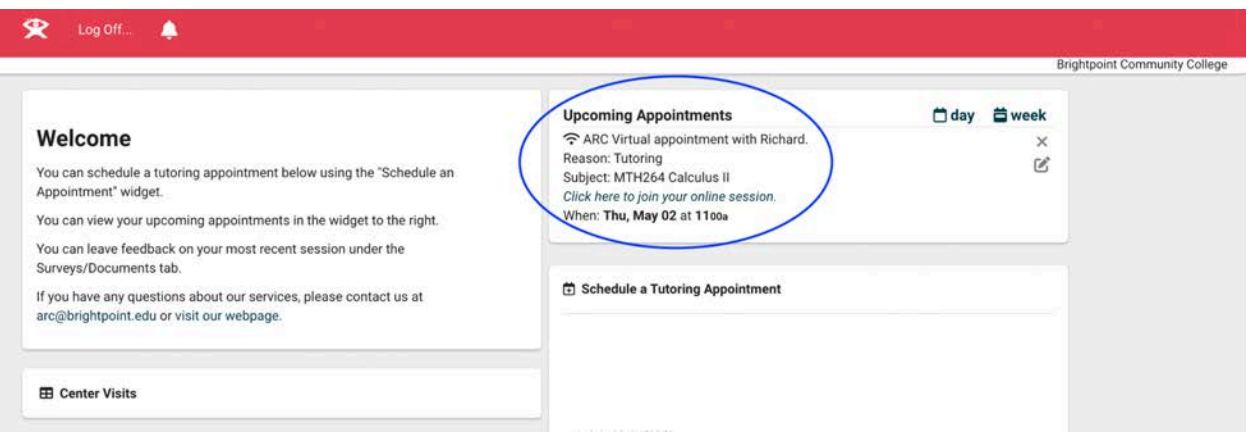

● **Need to Cancel? No Worries!** You can cancel your appointment at any time from your dashboard by clicking on the little "X" in the top right corner.

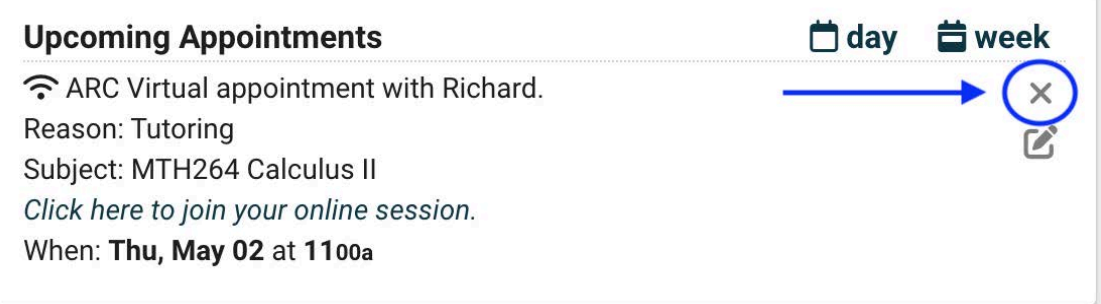

● You will be asked to choose a reason for the cancellation. You may select a reason from the list, or enter your own. Click "Cancel Appointment", and you're good to go!

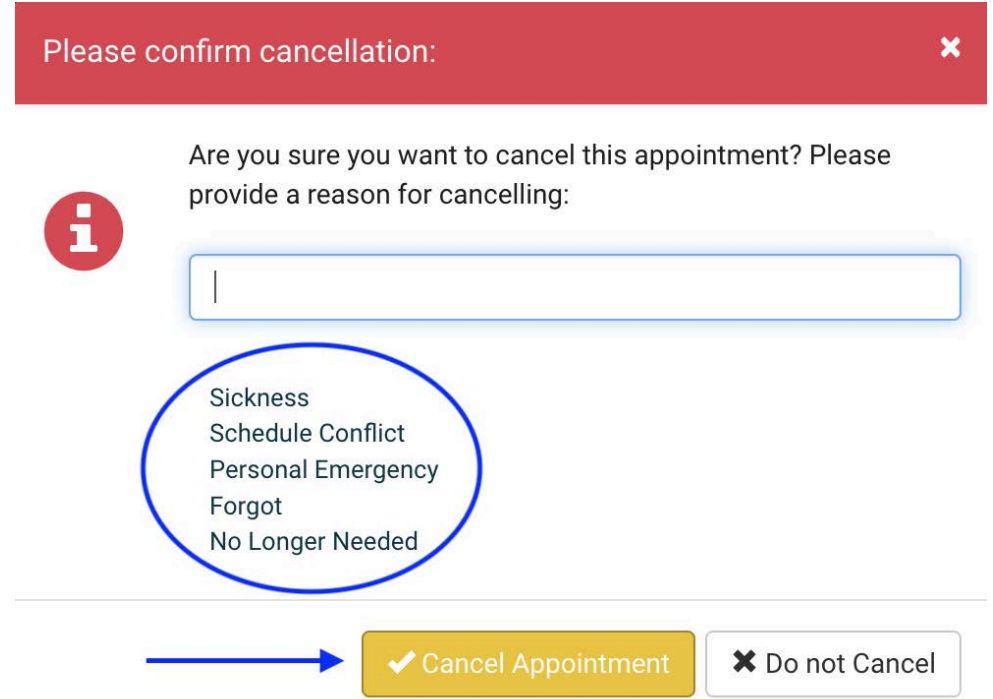